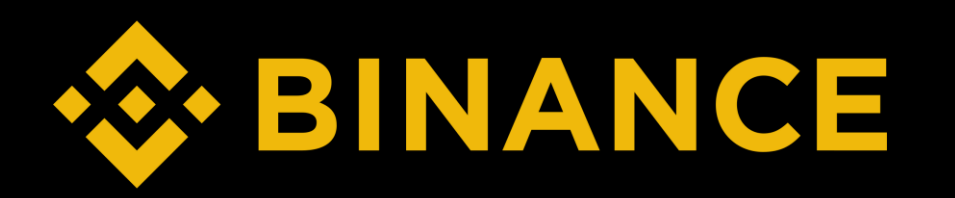

## How to buy ETH (PC)

#### STEP

- 1. Create Binance Account
- 2. Binance Verification
- 3. Deposit
- 4. Buy ETH
- 5. Create MetaMask & Send ETH

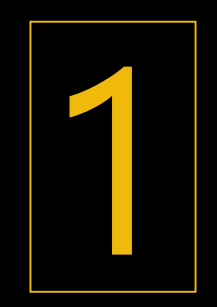

# Create Binance Account

## Buy, trade, and hold 350+ cryptocurrencies on **Binance**

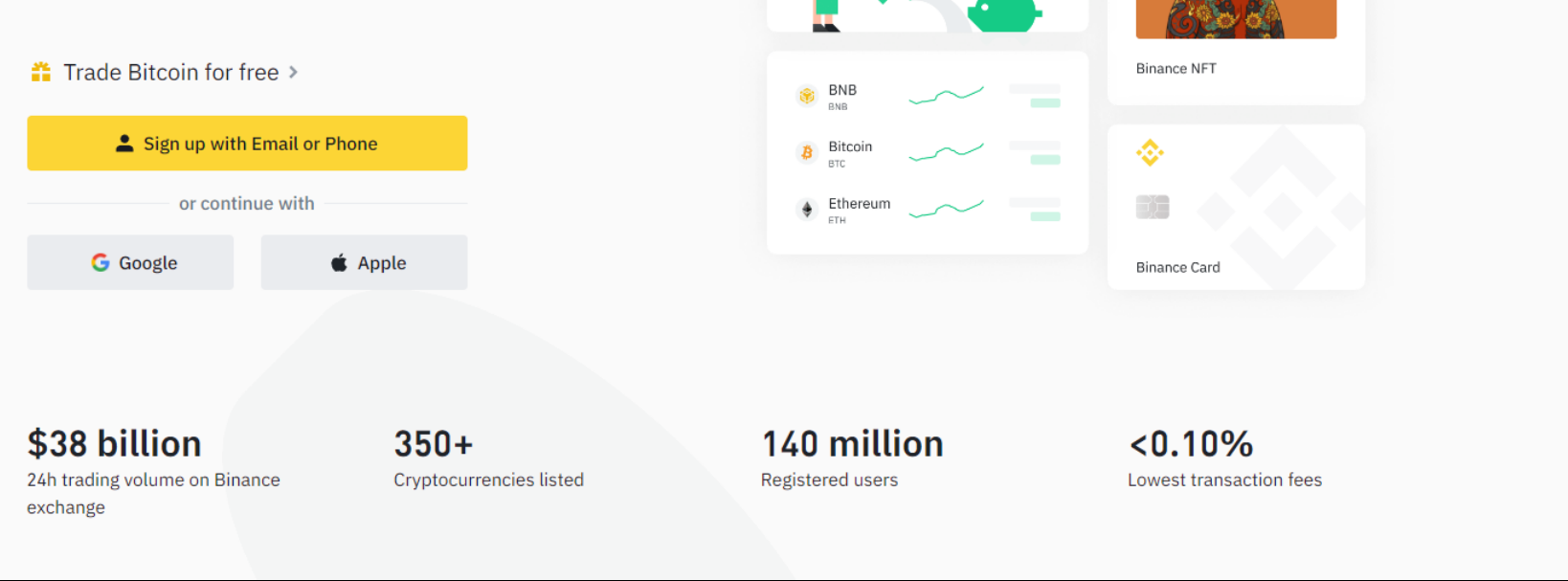

HODL & Earn

1. Go to https://www.binance.com/en > Click Register

見

### **Welcome to Binance!**

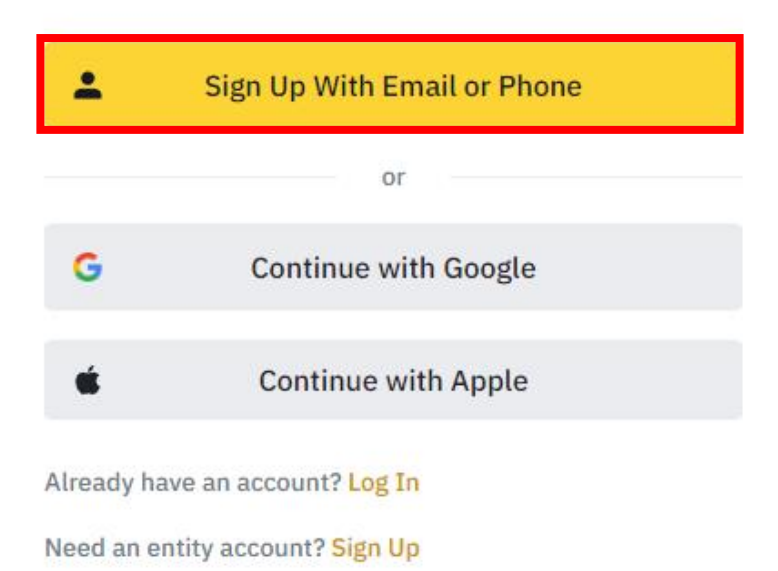

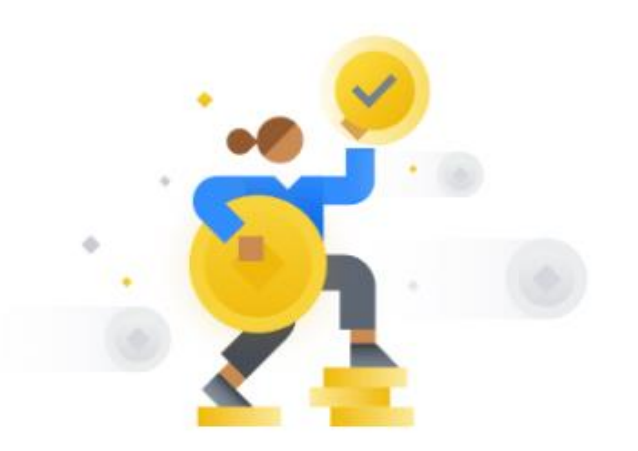

Sign up to get 100 USDT trading fee rebate!

Follow the registration steps to redeem your rewards and start your crypto journey with us!

2. Sign up with email or phone

### **Create Personal Account**

Email / Phone Number

Referral ID (Optional)

✔ By creating an account, I agree to Binance's Terms of Service and Privacy Policy.

**Next** 

Not looking for a personal account? Sign up for an entity account

3. Insert email/phone > Check box > Next

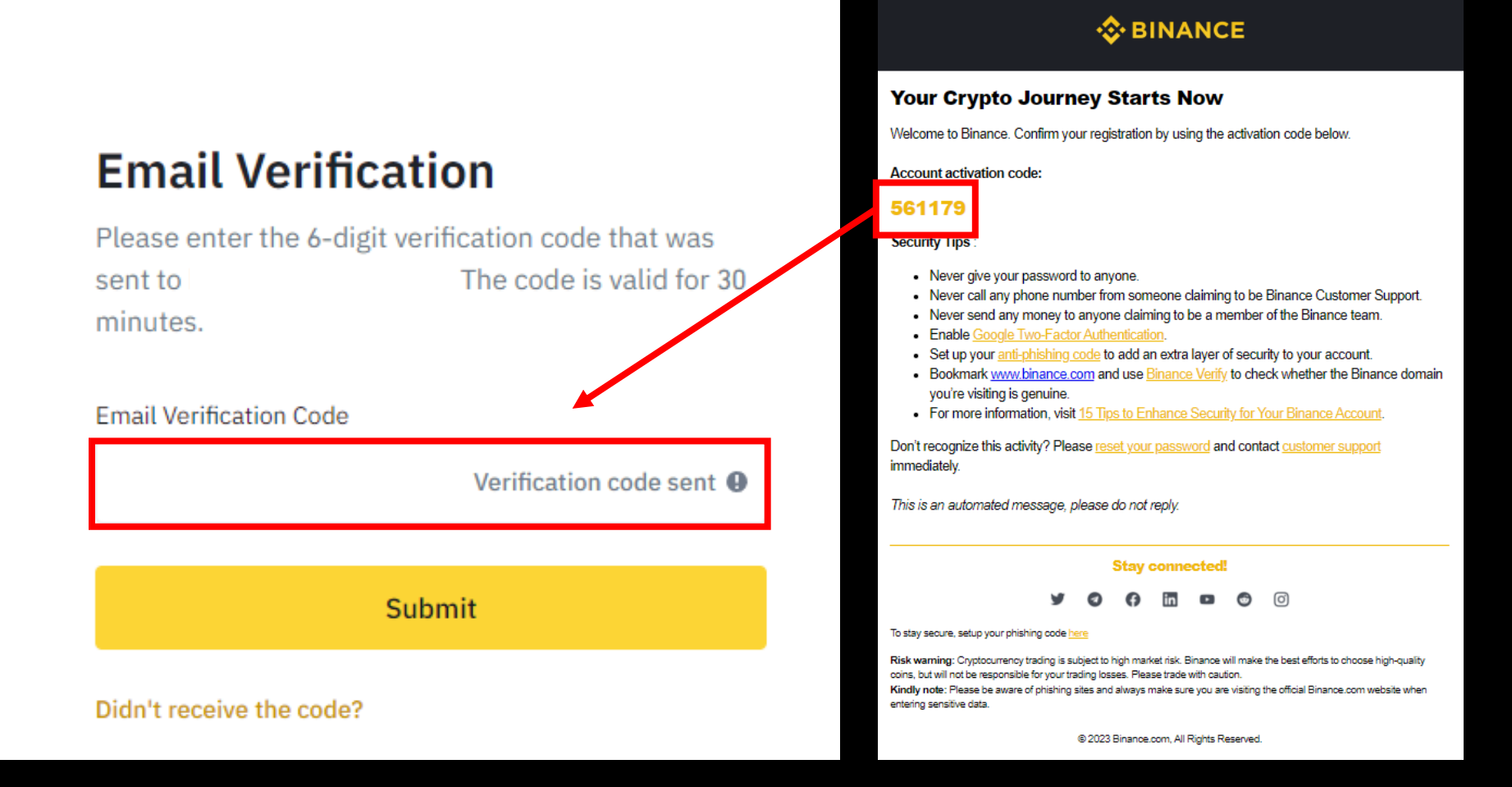

#### 4. Insert code > Submit

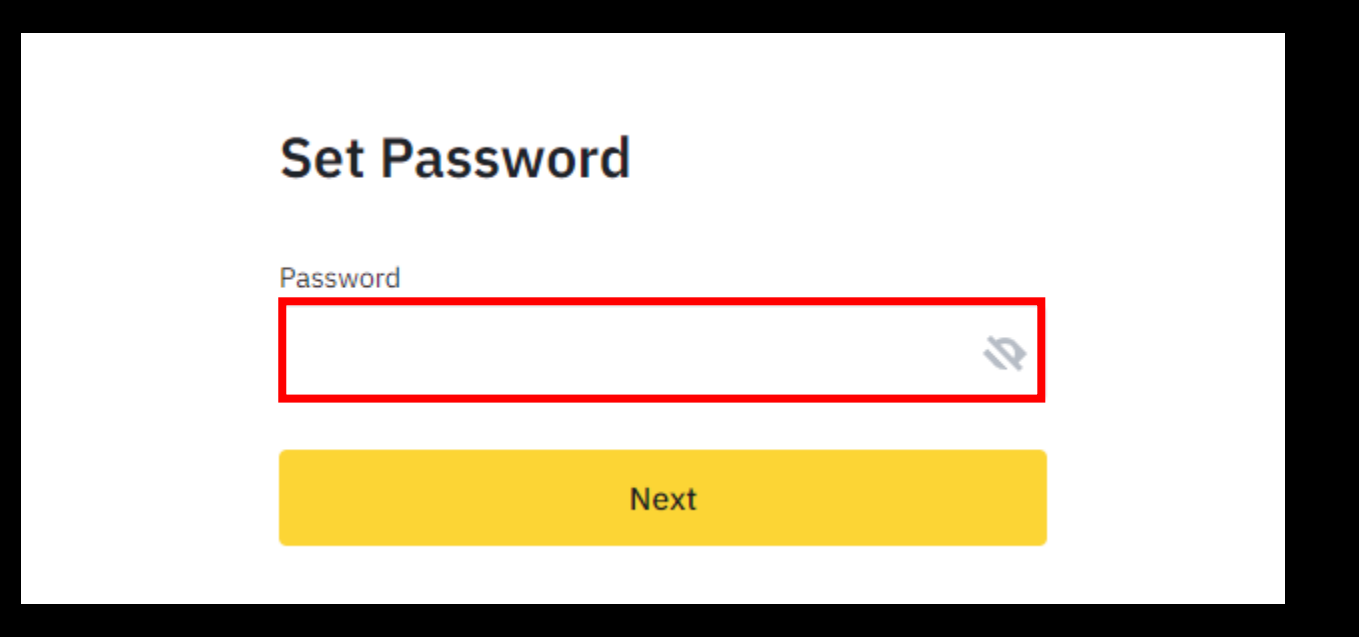

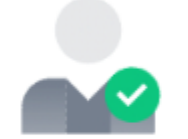

### **Account Successfully Created**

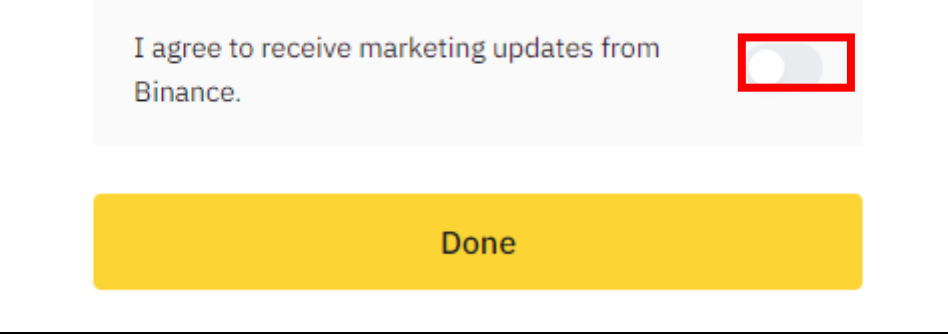

6. Agree > Done

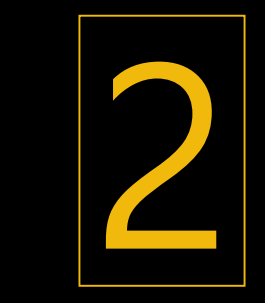

# Binance Verification

### **Account created**

Verify your identification to enjoy your Binance journey

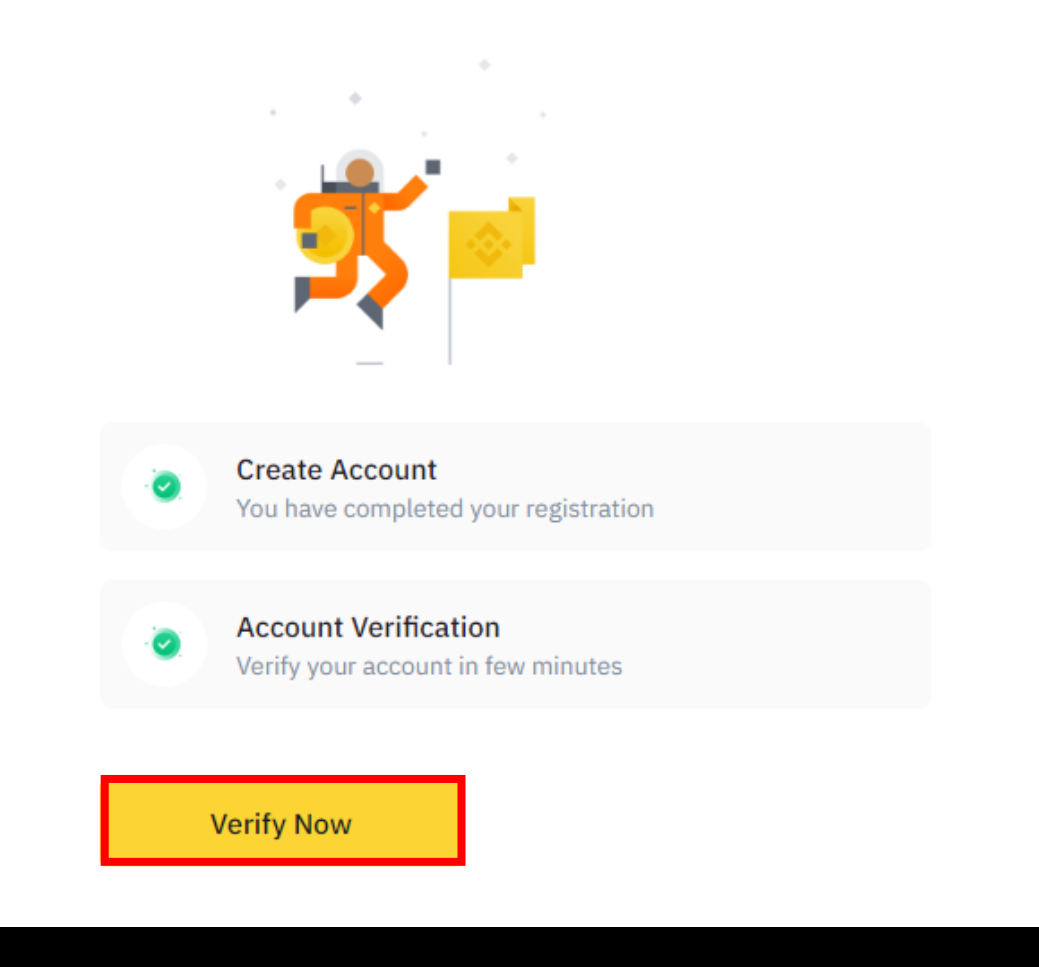

## Let's get you verified

Select your residency and follow the steps

Residency

▒ South Korea (대한민국)

Complete the following steps to verify your account in 7 minutes

- **田** Personal information
- Government-issued ID
- Liveness check

#### Guidance

⊙ How to verify my identity

Continue

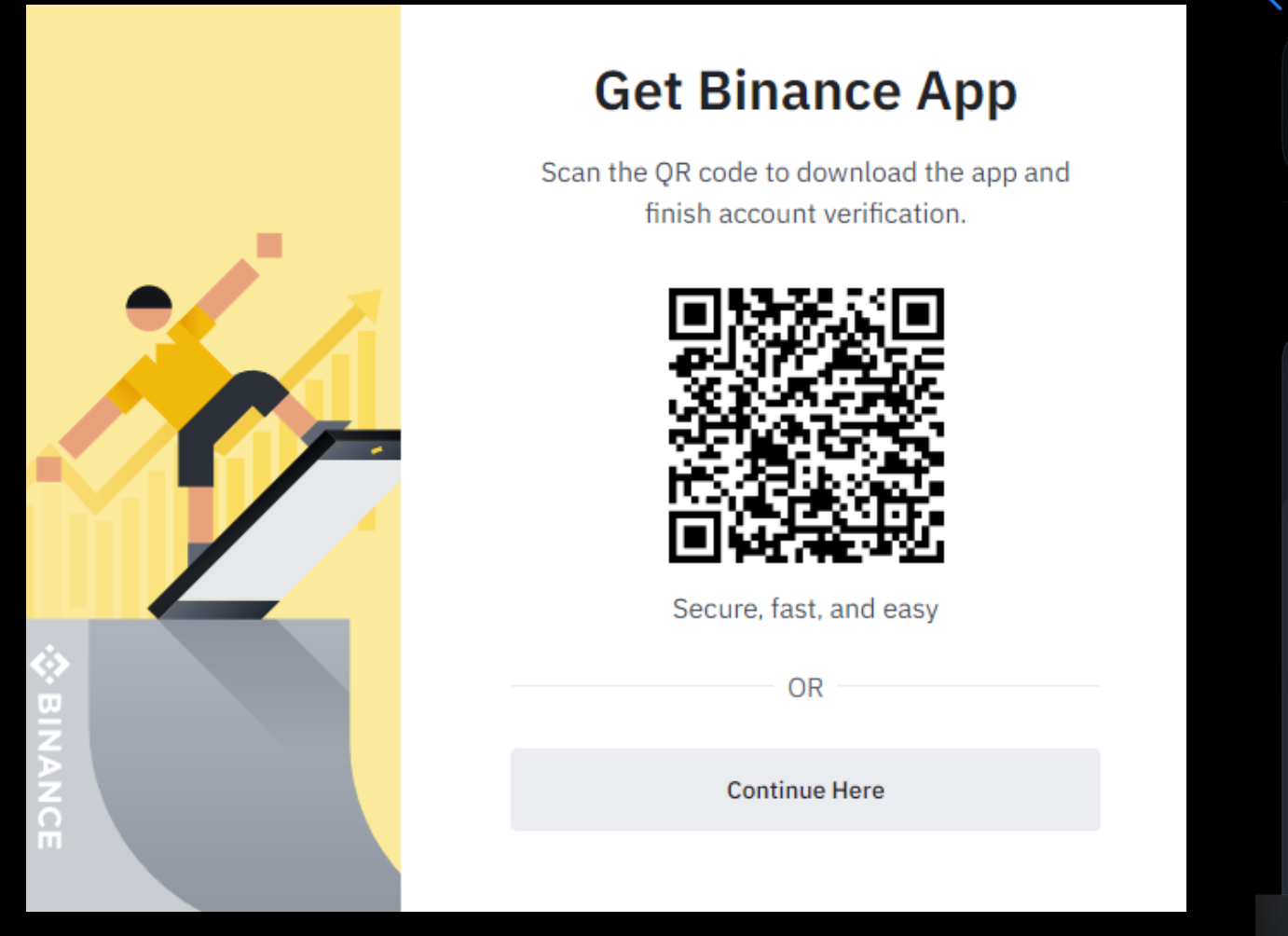

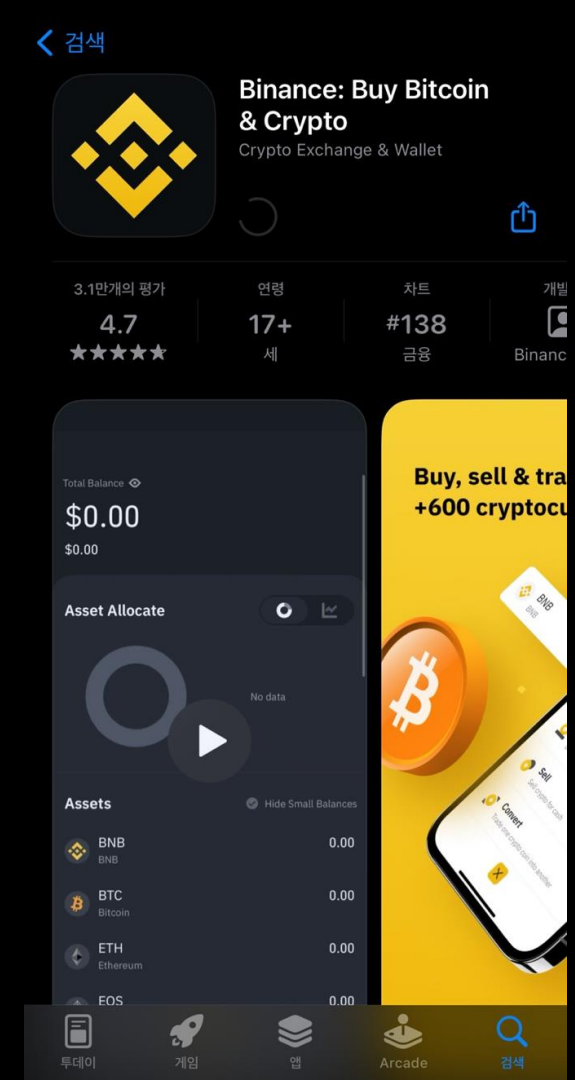

3. Scan QR code or download app from App store/ Play store

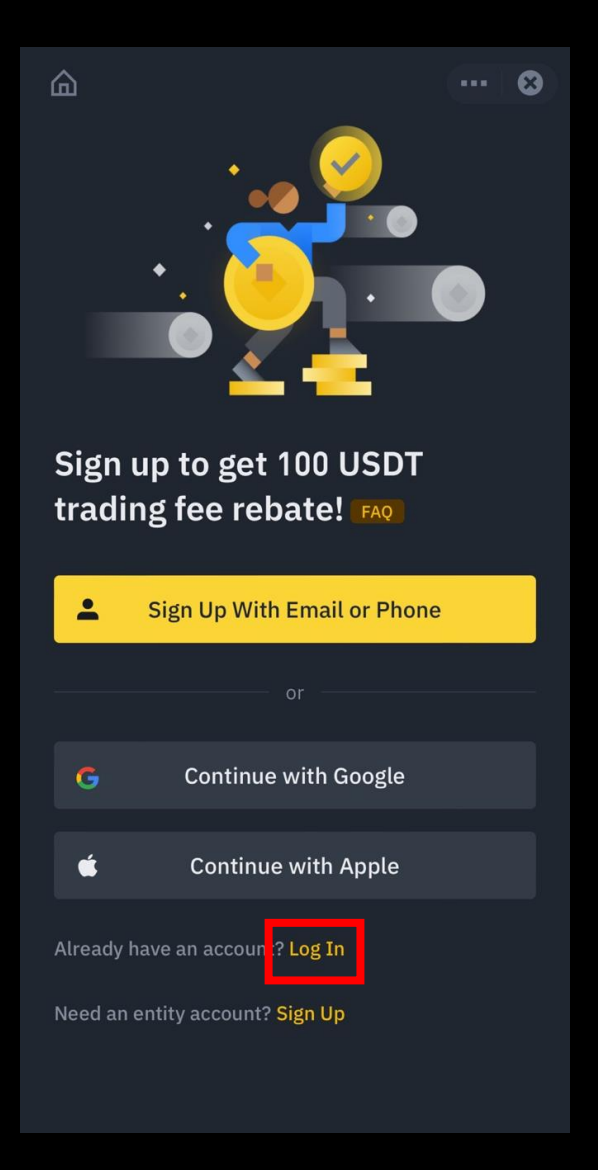

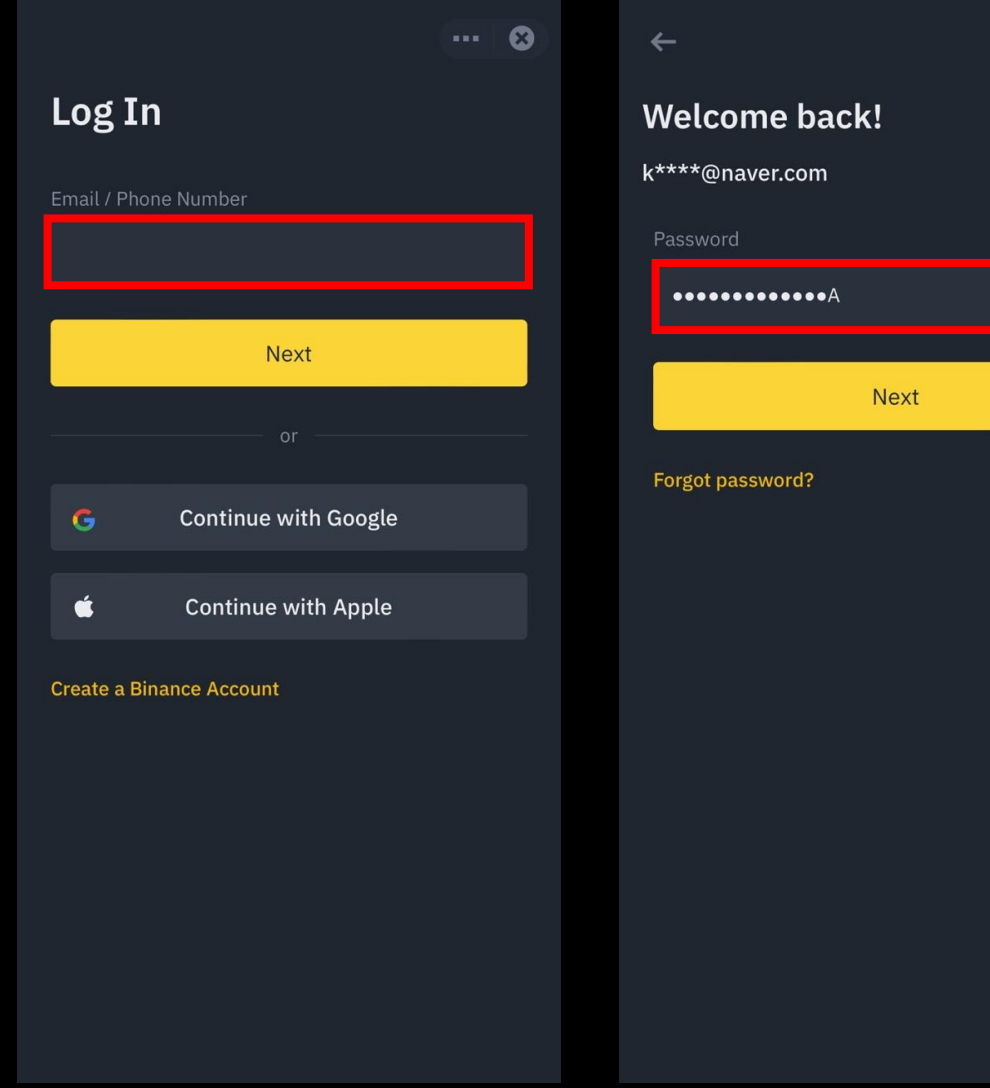

 $\cdots \quad \bullet$ 

 $\frac{8}{10}$ 

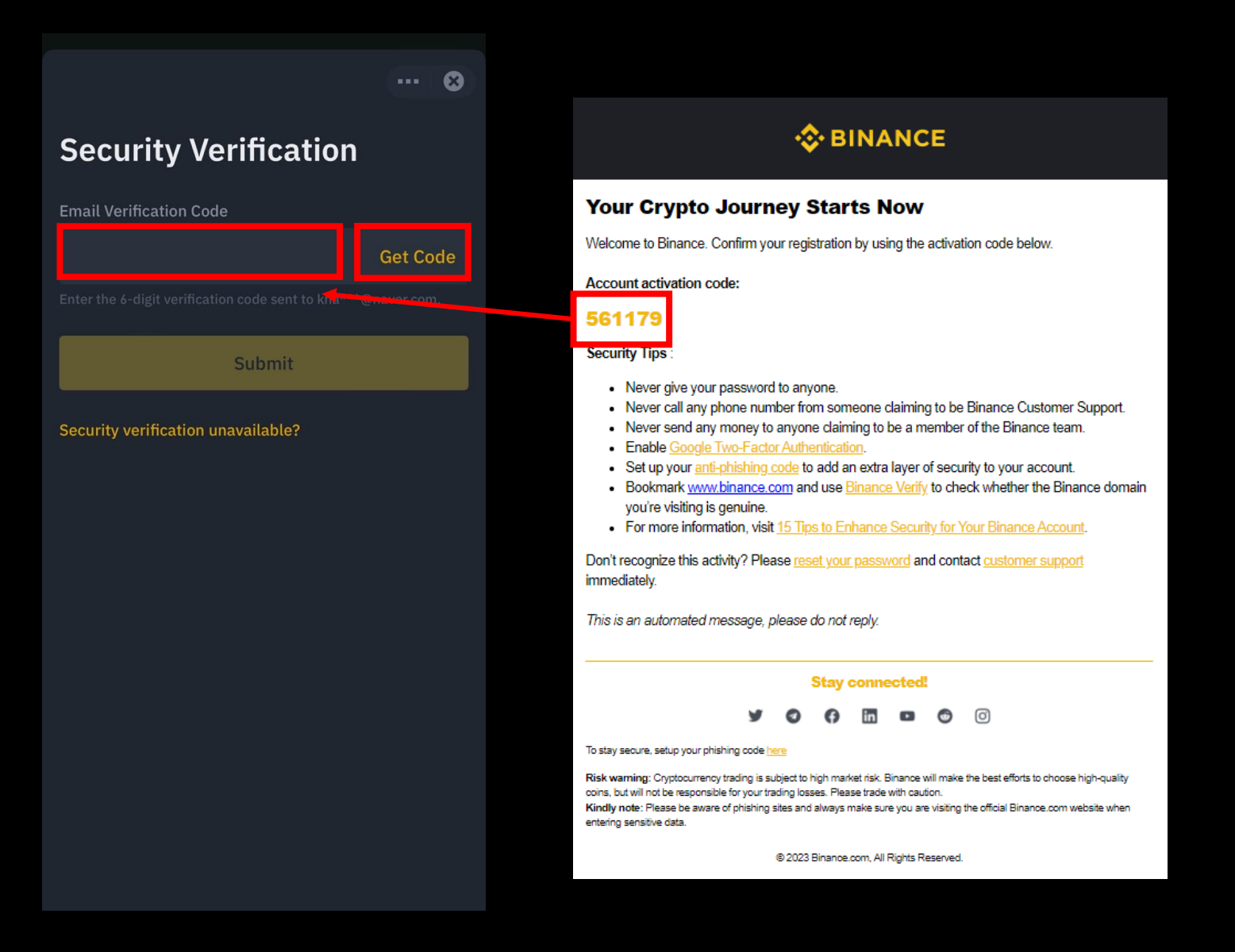

5. Insert email > Get code > Insert code > Submit

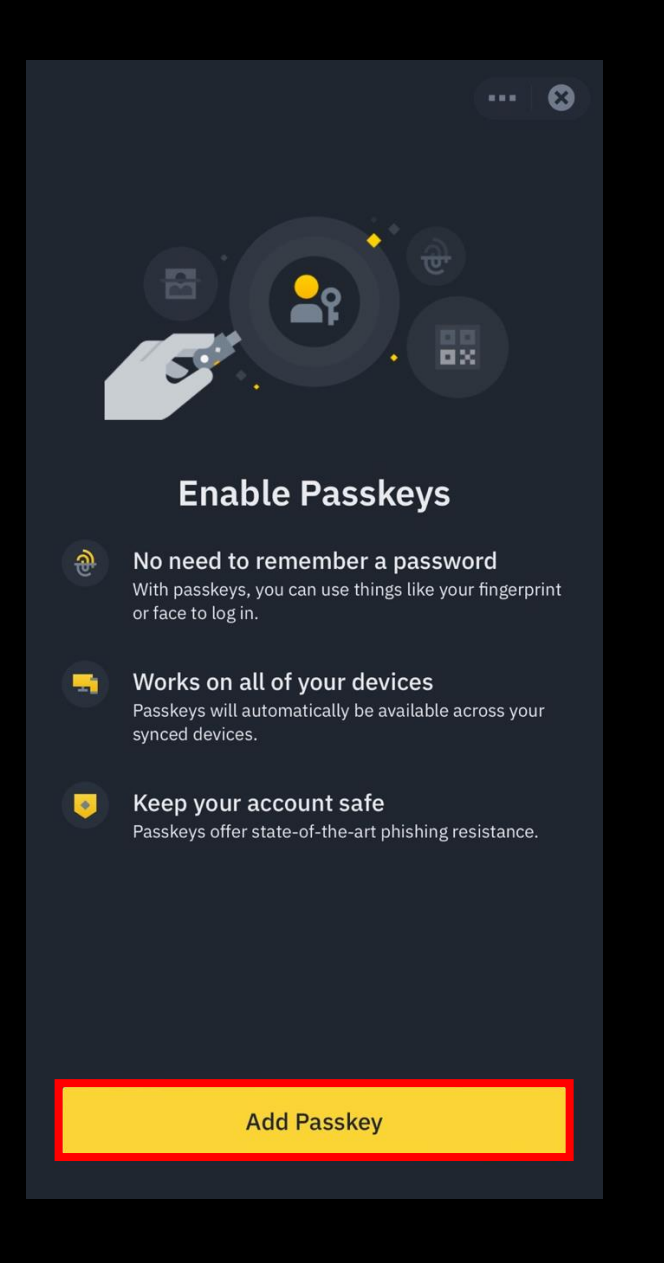

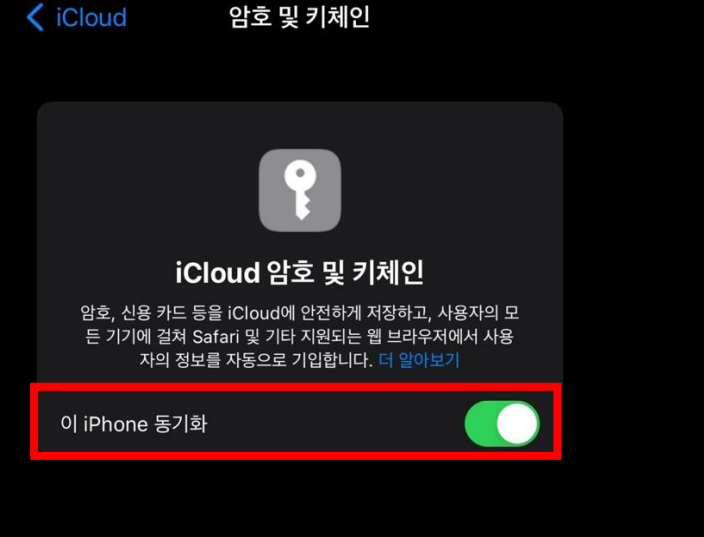

암호 및 키체인

### 6. Add passkey > Enable sync

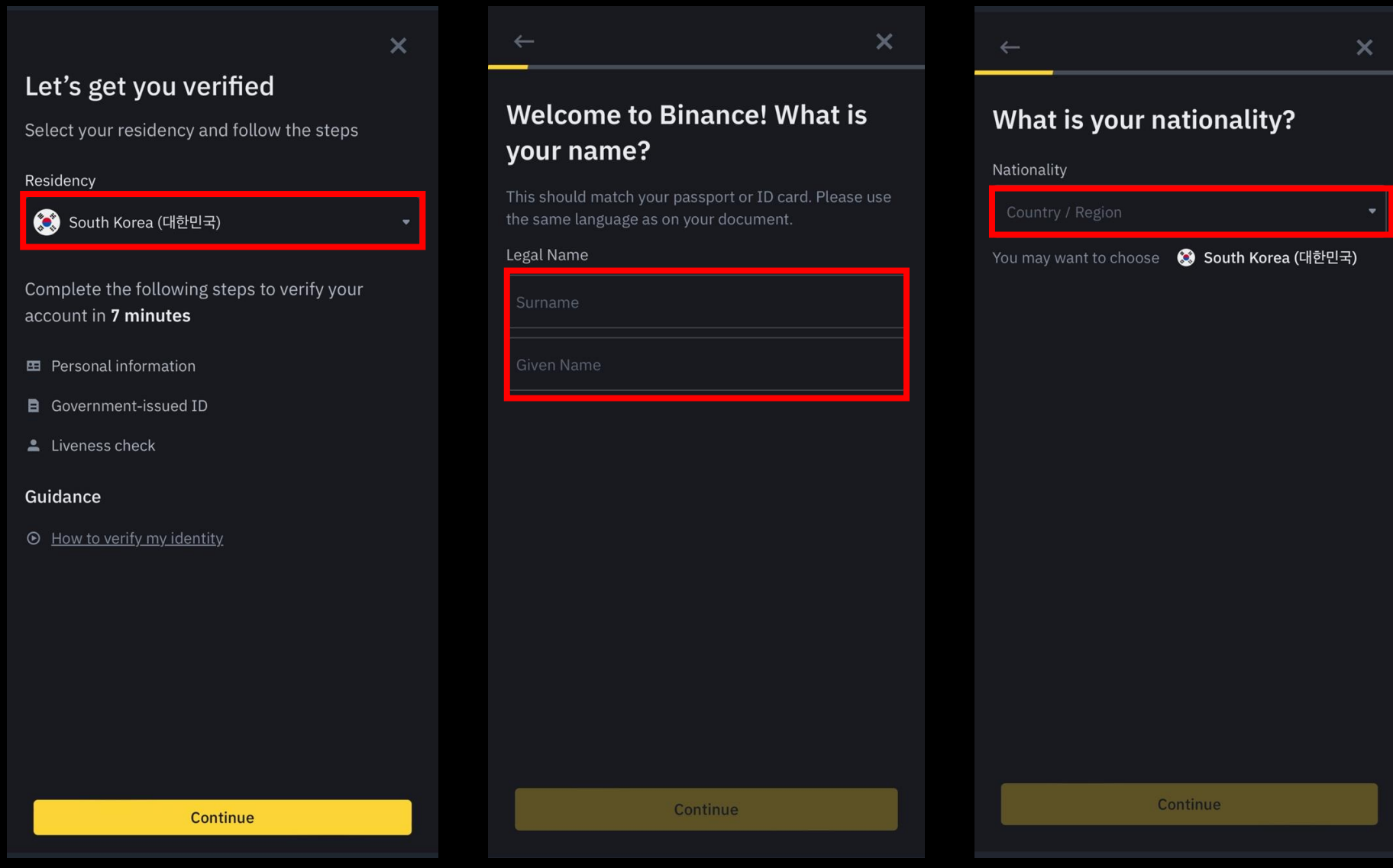

7. Choose residency > Insert legal name > Choose nationality

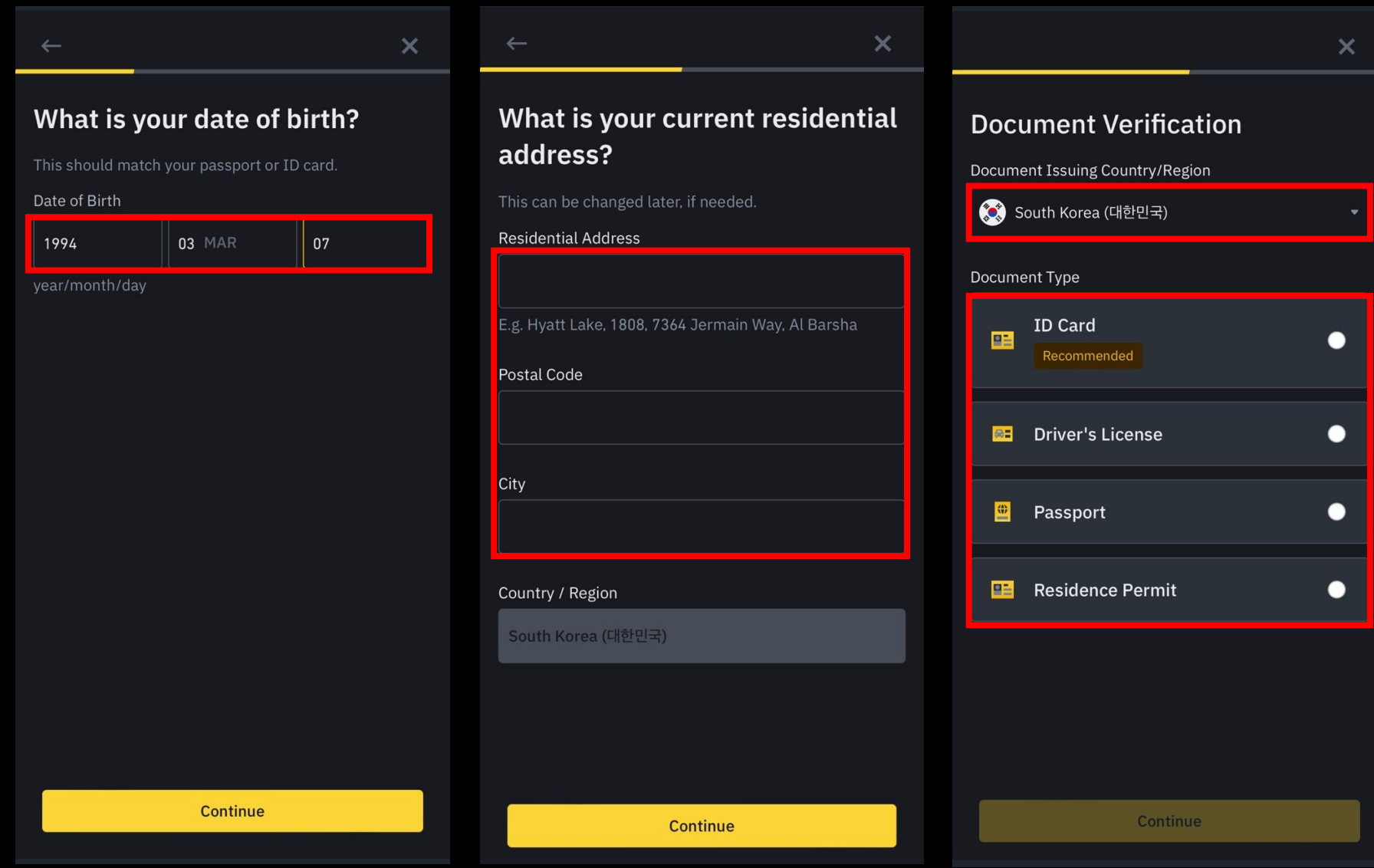

8. Insert date of birth > Insert residential address > Choose document verification type & issuing country and the set of the set of the set of the set of the set of the set of the set of the set of the set of the set of the set of the set of the set of the set of the set of the set of the set of the set of the

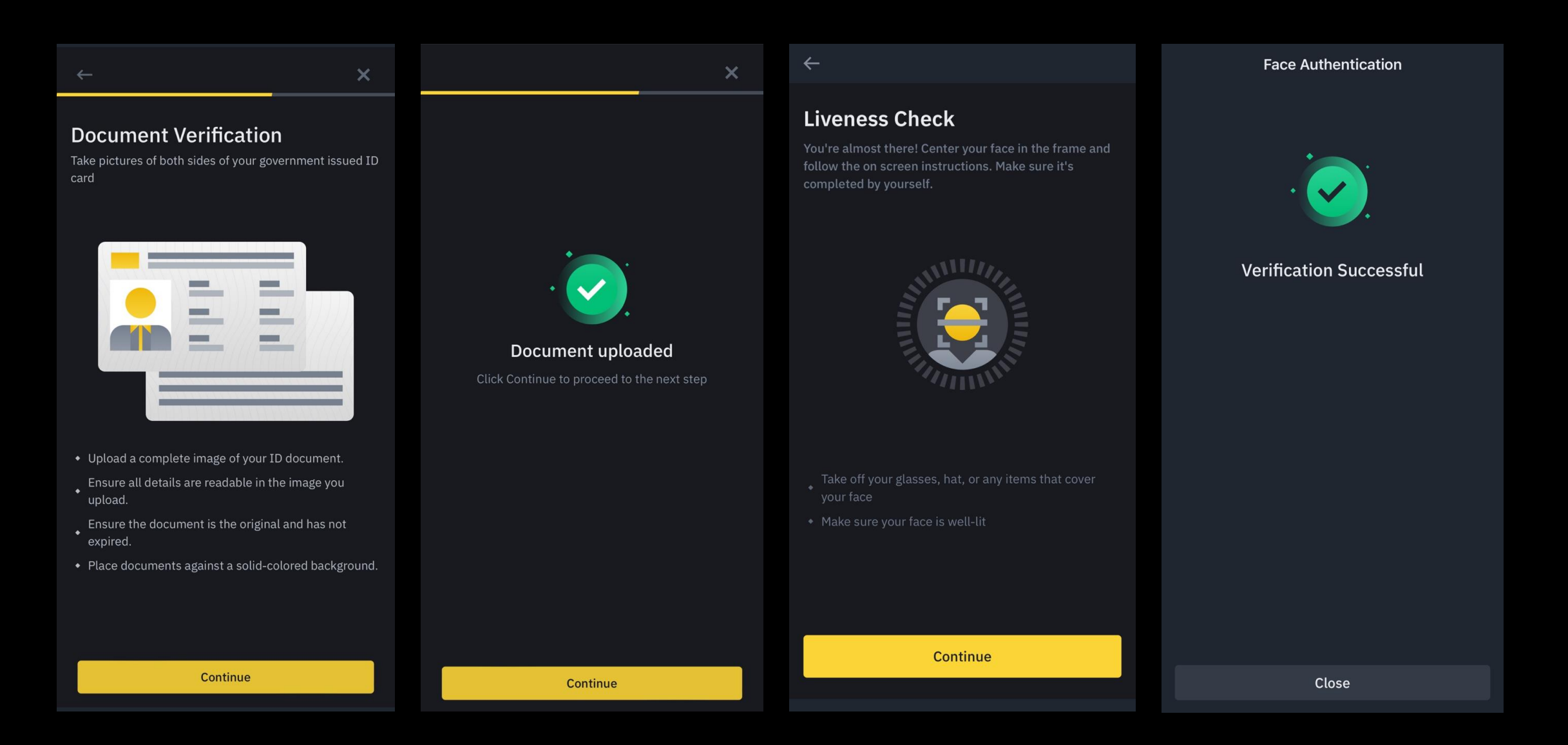

9. Upload document > face authentication (takes not more than 1 day to complete final approve) and the set of the set of the set of the set of the set of the set of the set of the set of the set of the set of the set of the set of the set of the set of the set of the set of the set of the set of the set of

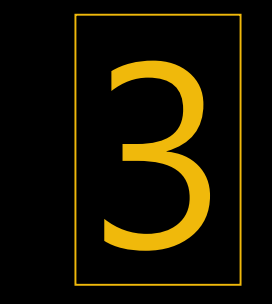

Deposit

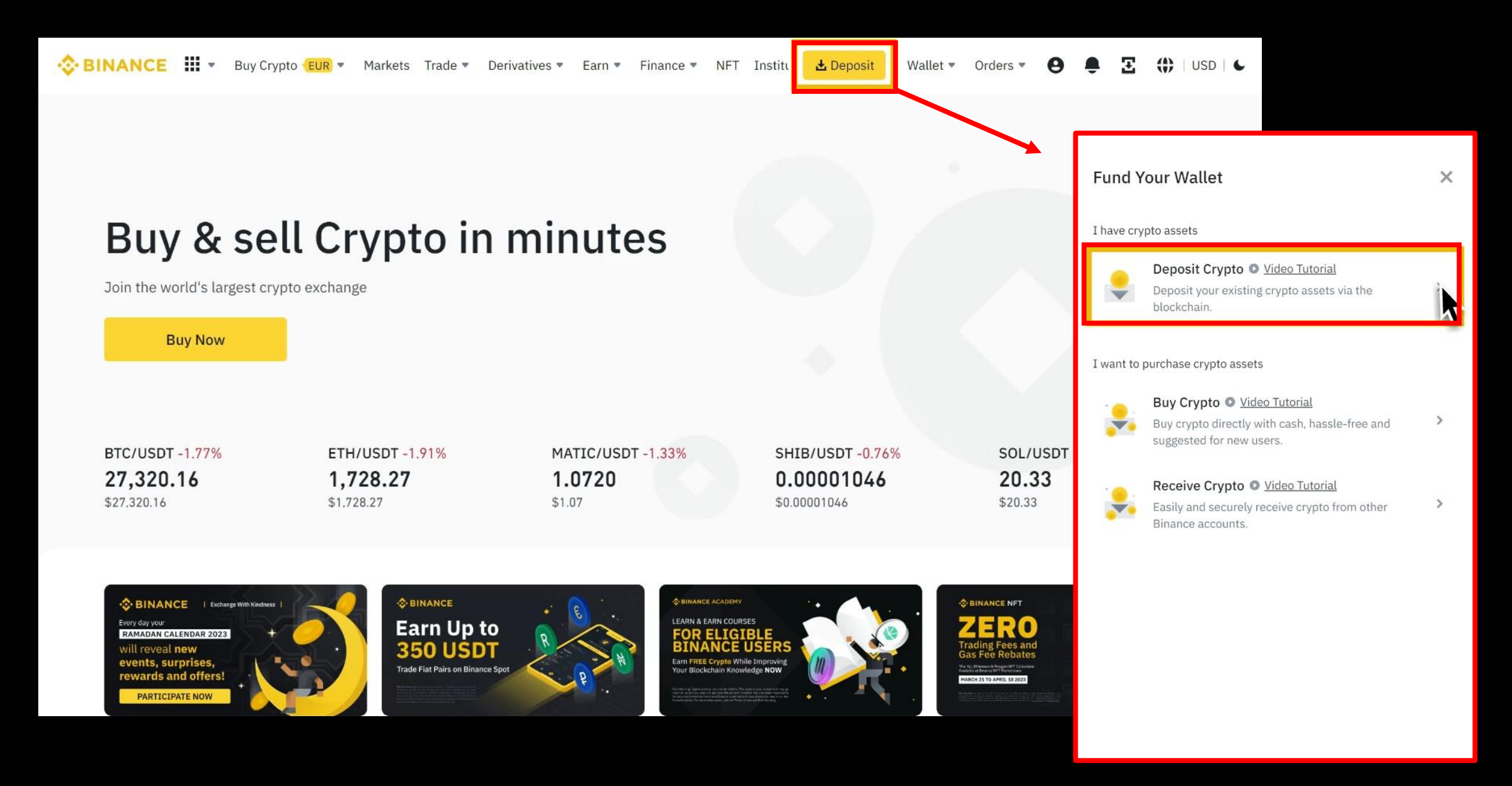

### 1. Binance Log in > Deposit > Deposit Crypto

#### **Deposit Crypto**  $\left\langle \right\rangle$

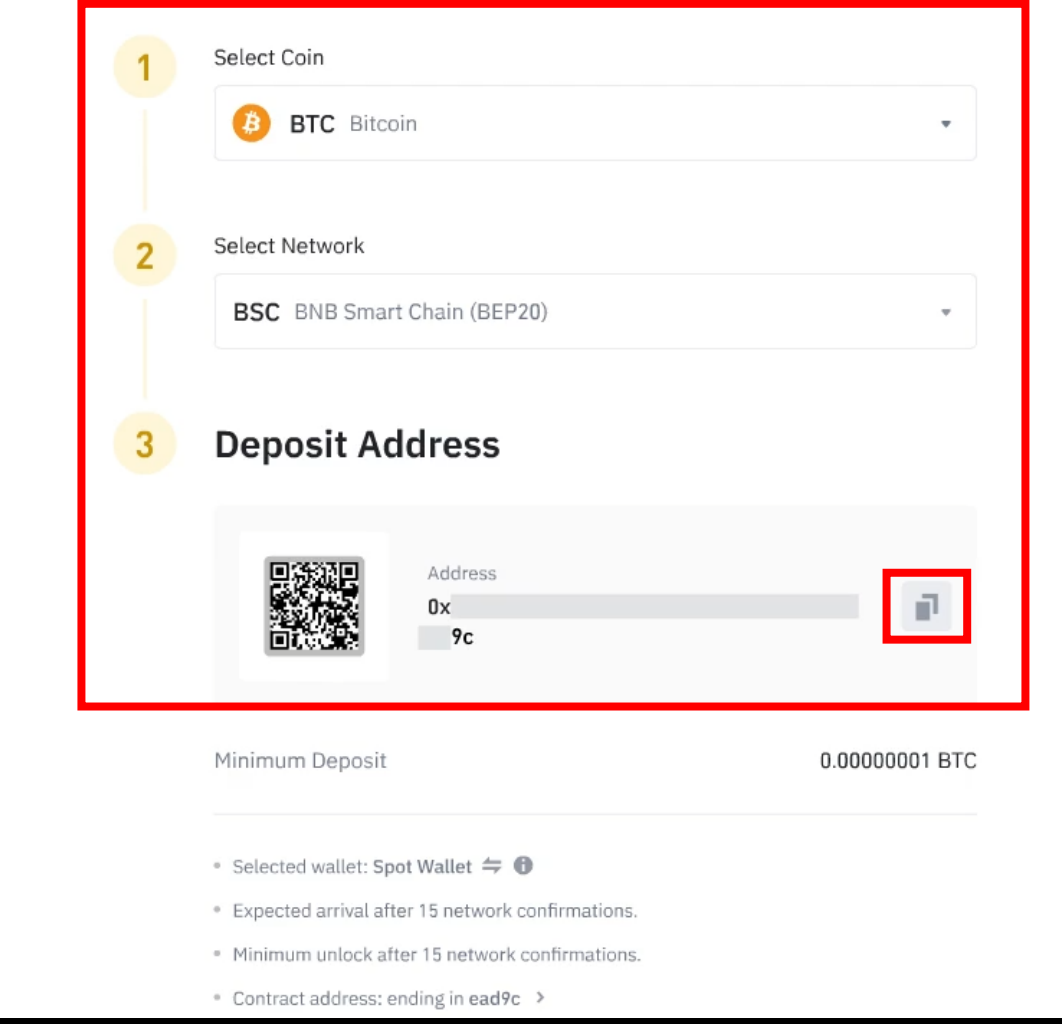

2. Select coin you want to deposit > Select Network > Copy address

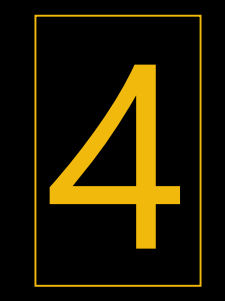

# **Buy ETH**

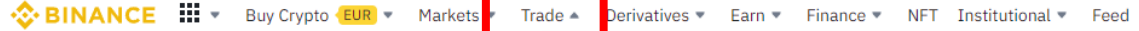

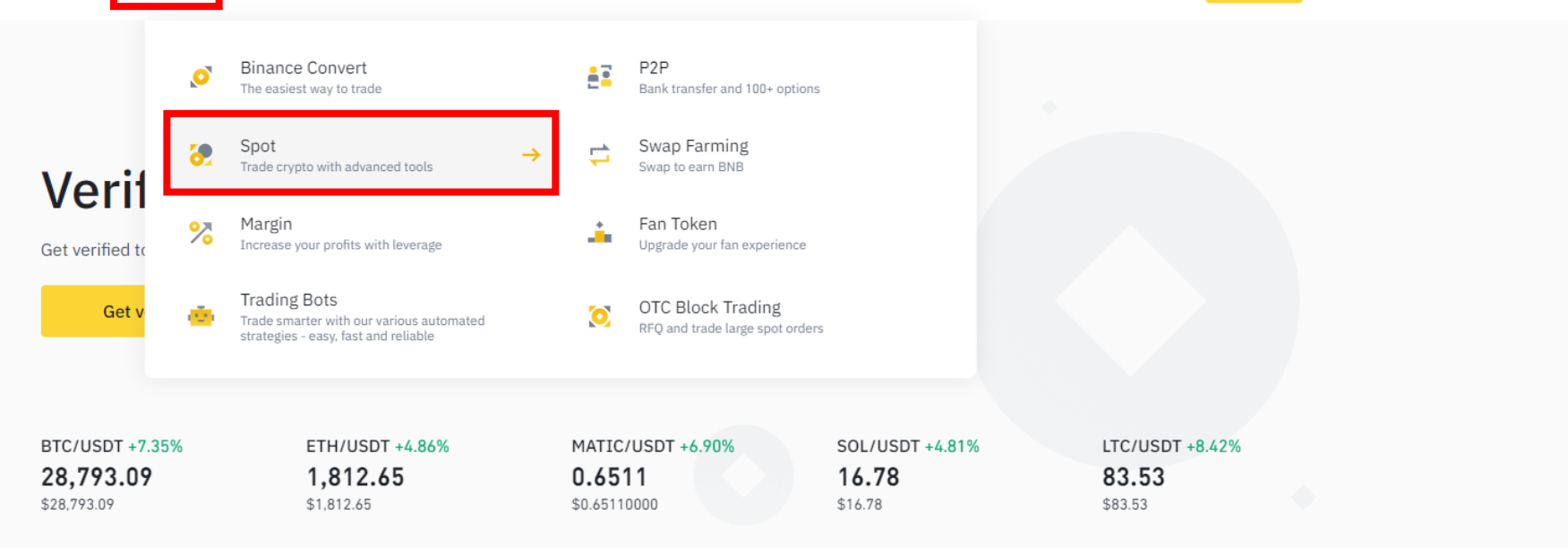

■ Earn Wednesday: New Limited-Time Offers Available Now! (2023-06-21) 06-21 | More >

Special Notice about Binance.com in Singapore | More >

Special Notice About Binance Markets Limited | More >

ttps://www.binance.com/en/trade/BTC\_USDT

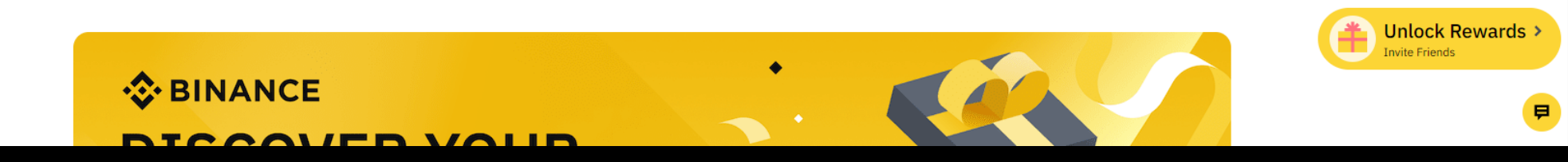

1. Click Trade > Spot

Q & Deposit Wallet v Orders v ( 4) E (1) | 6

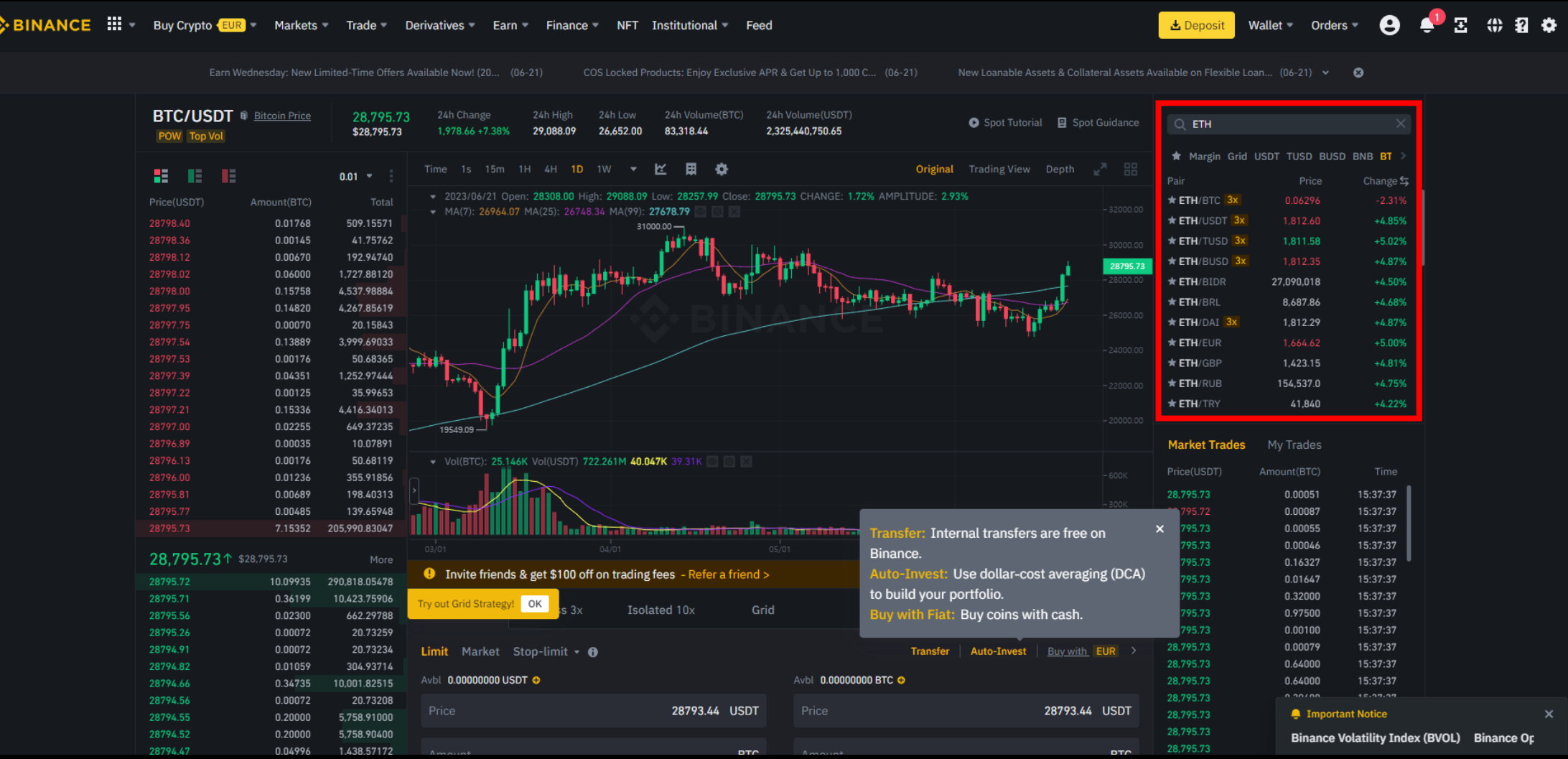

Markets Trade Derivatives Earn Finance NFT Institutional Feed

·❖ BINANCE : → Buy Crypto EUR

### 2. Search ETH and click

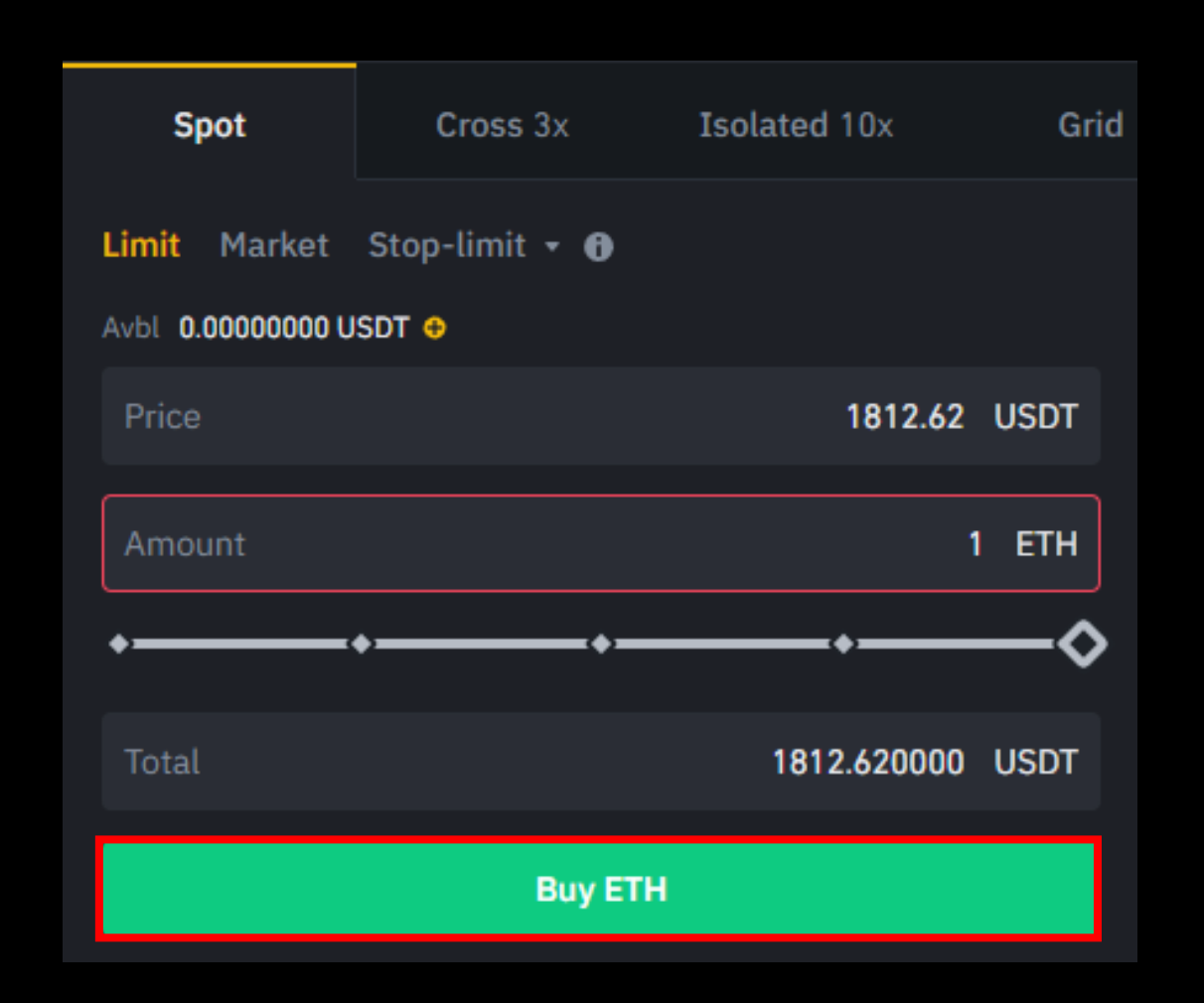

3. Insert amount you want to buy > Buy ETH

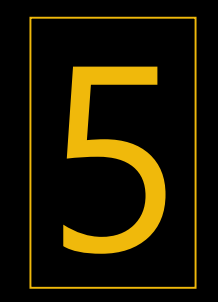

# Create MetaMask & Send ETH

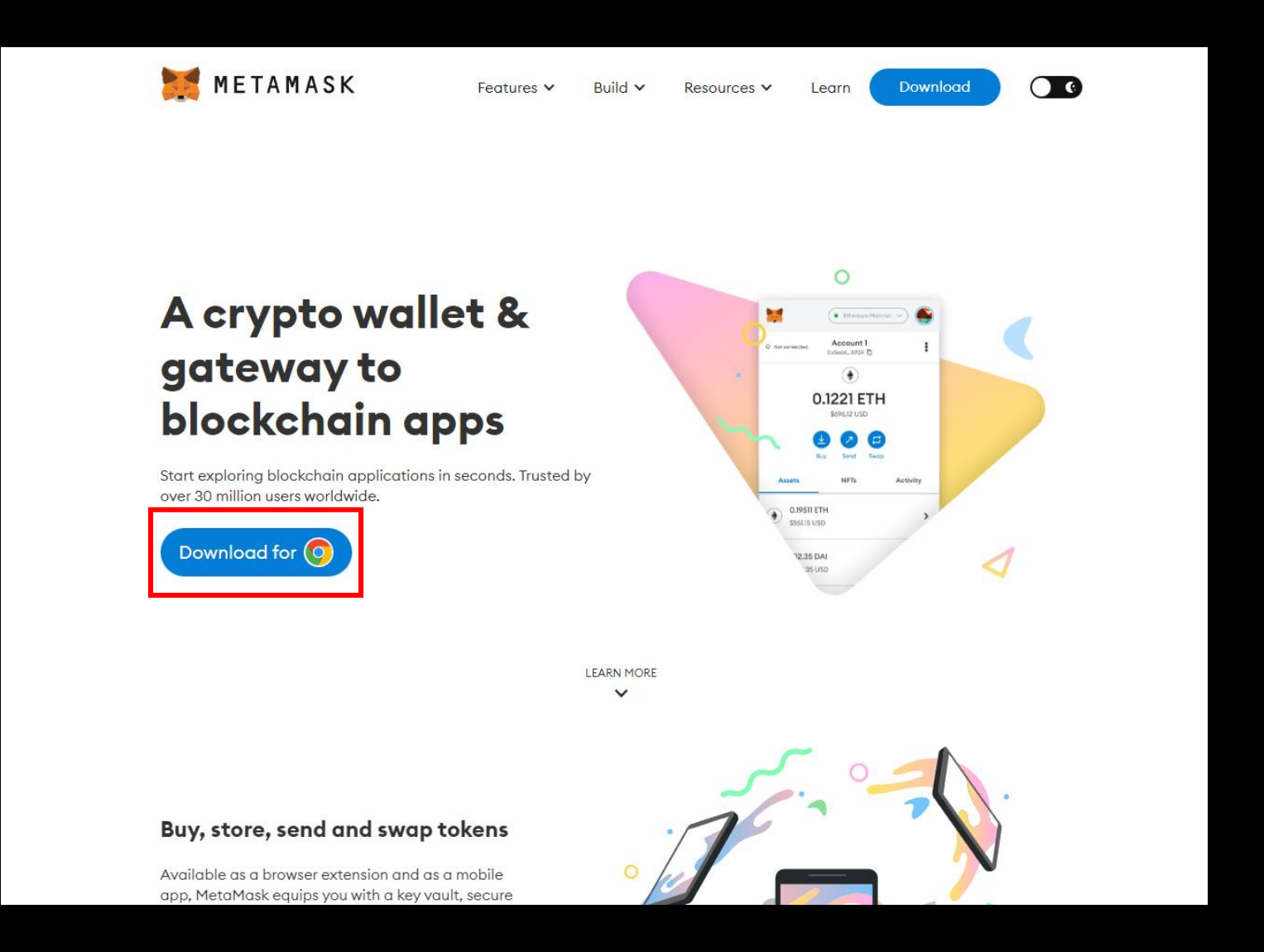

1. Search MetaMask on Chrome > Download (Jump to page 32 if you already have MetaMask

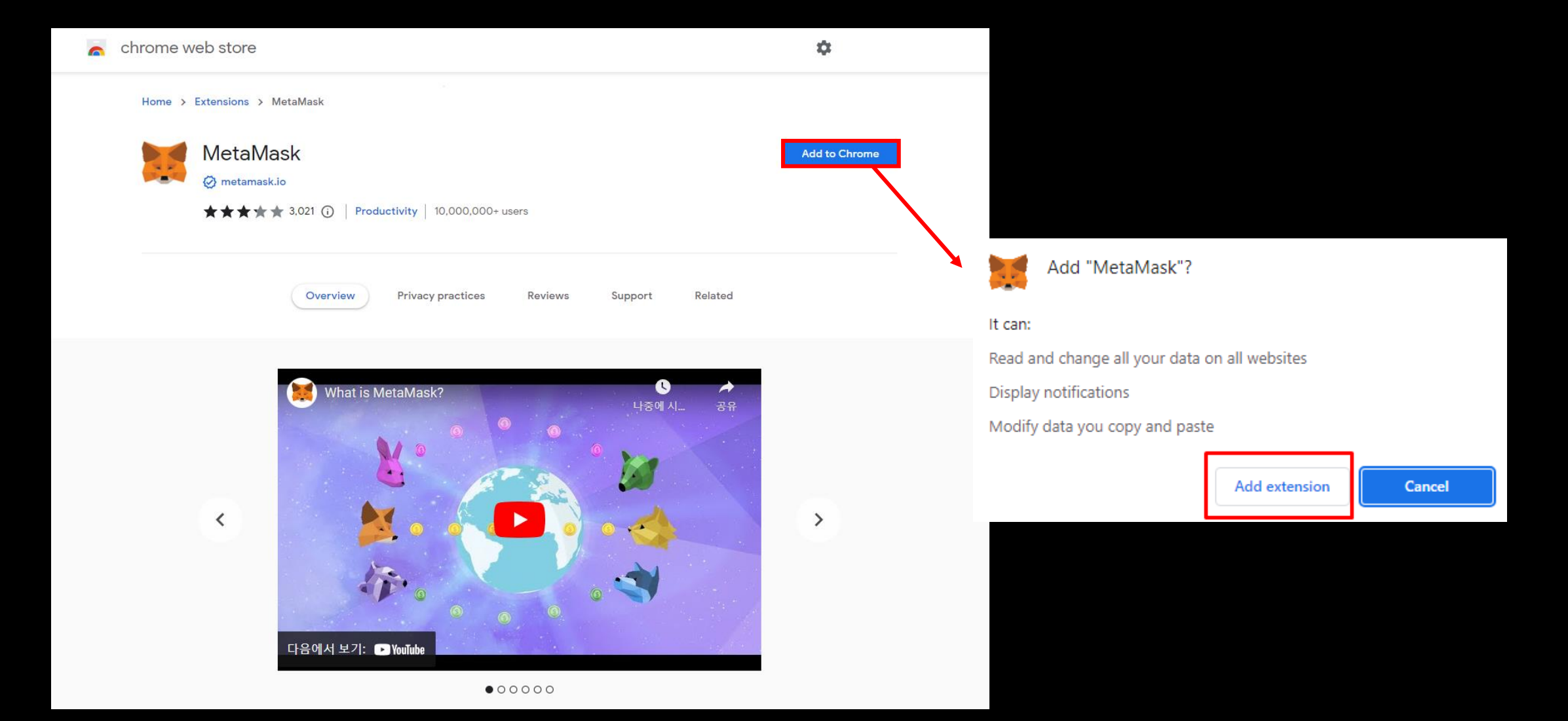

### 2. Add to Chrome > Add extension

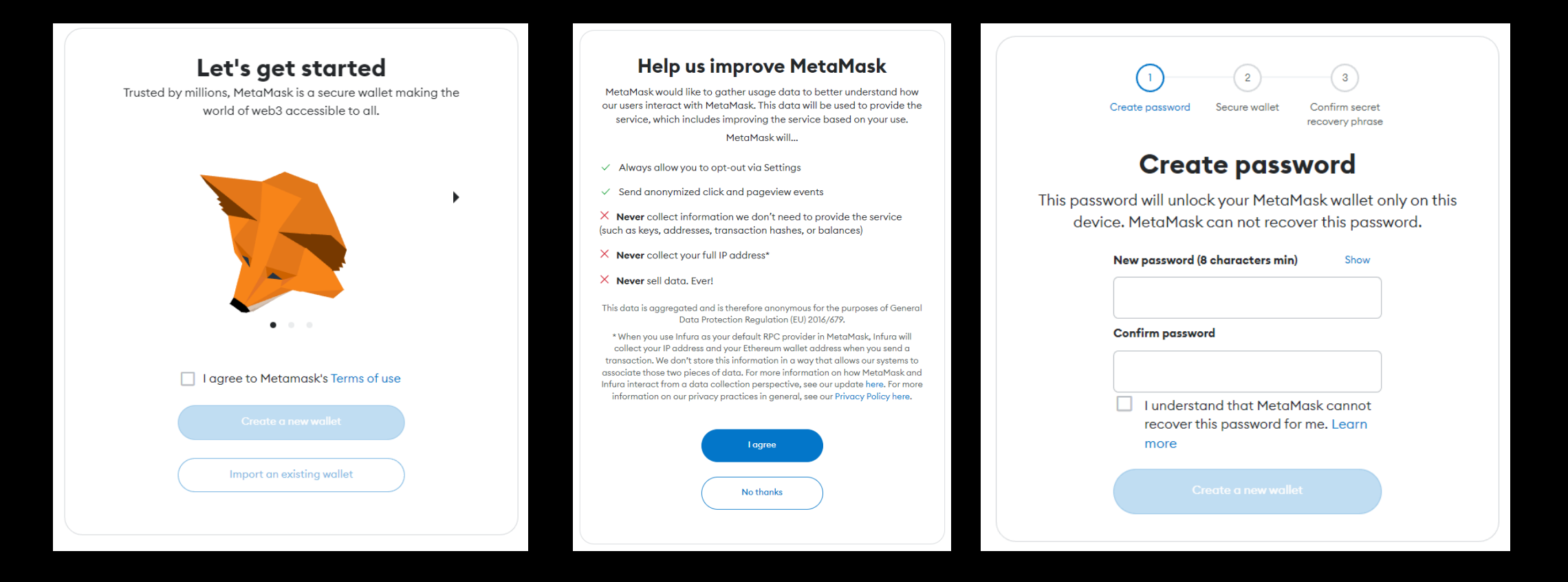

3. Agree > Create a new wallet > I agree > Set password > Create a new wallet

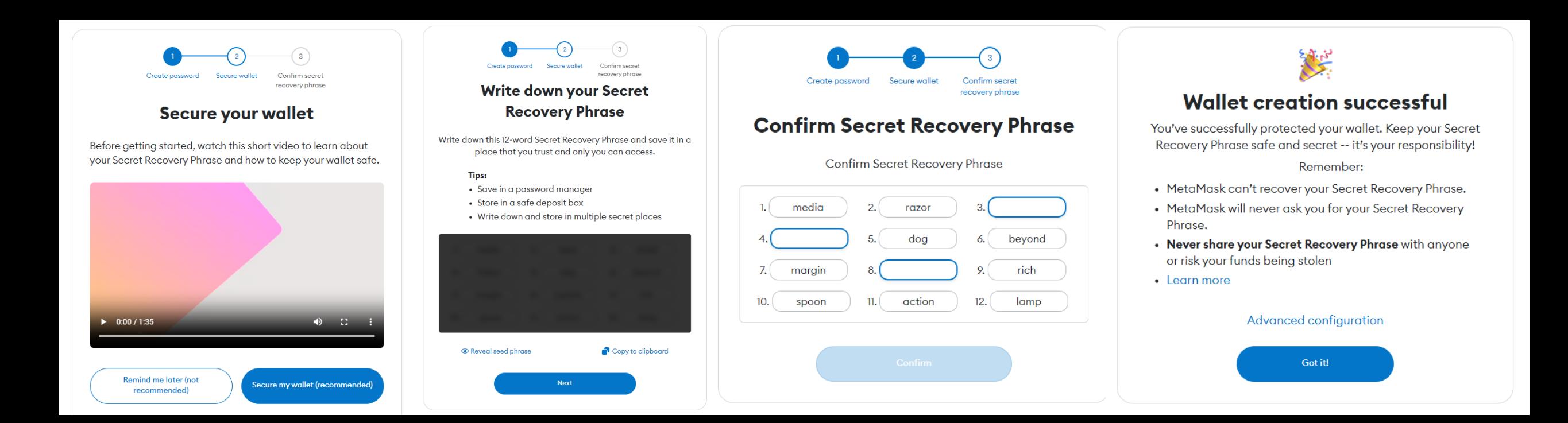

4. Secure my wallet > View and write down secret recovery phase > Next > Insert secret recovery phase > Got it

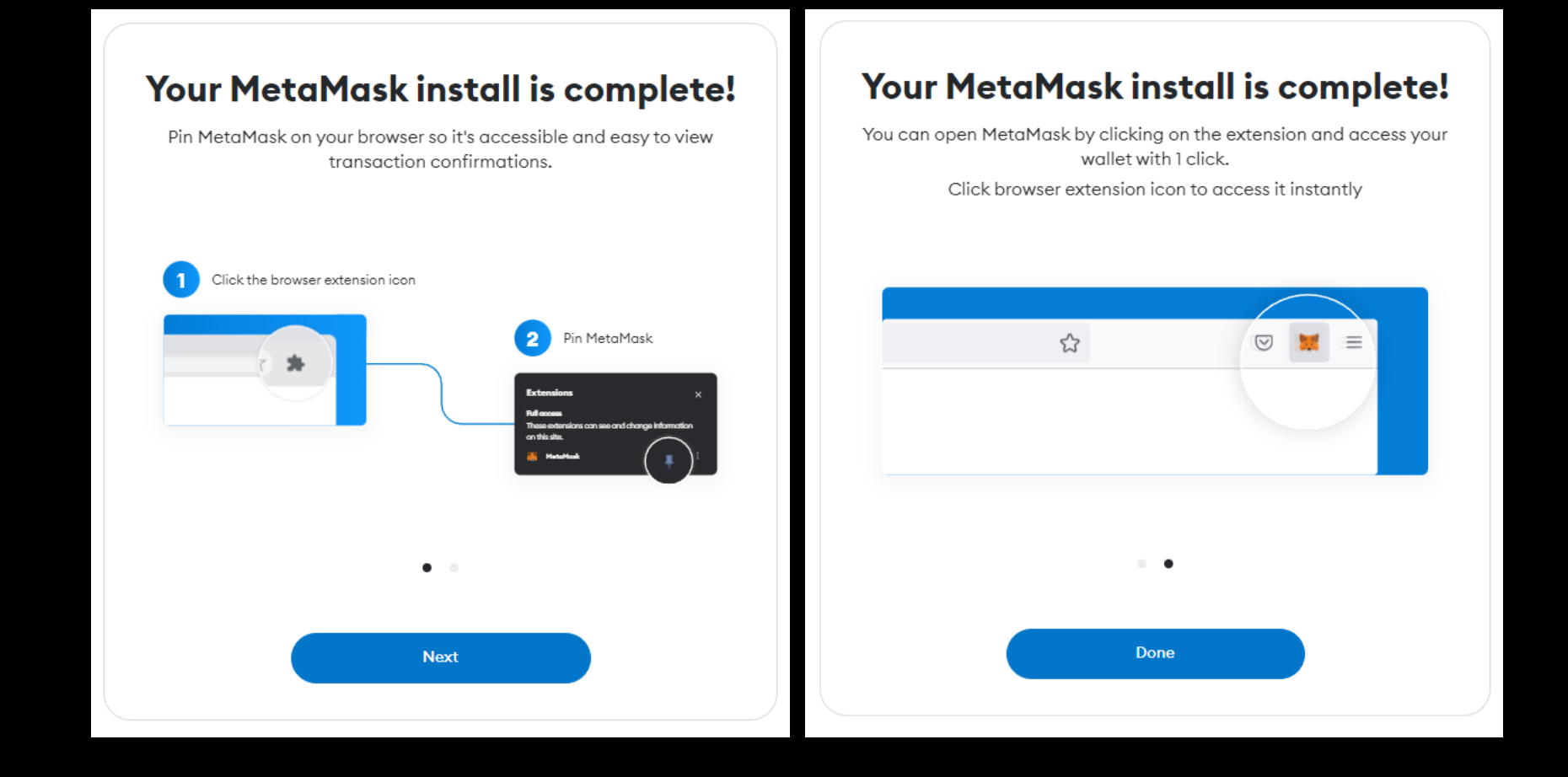

5. Click puzzle icon > Click MetaMask > Pin > Click MetaMask icon

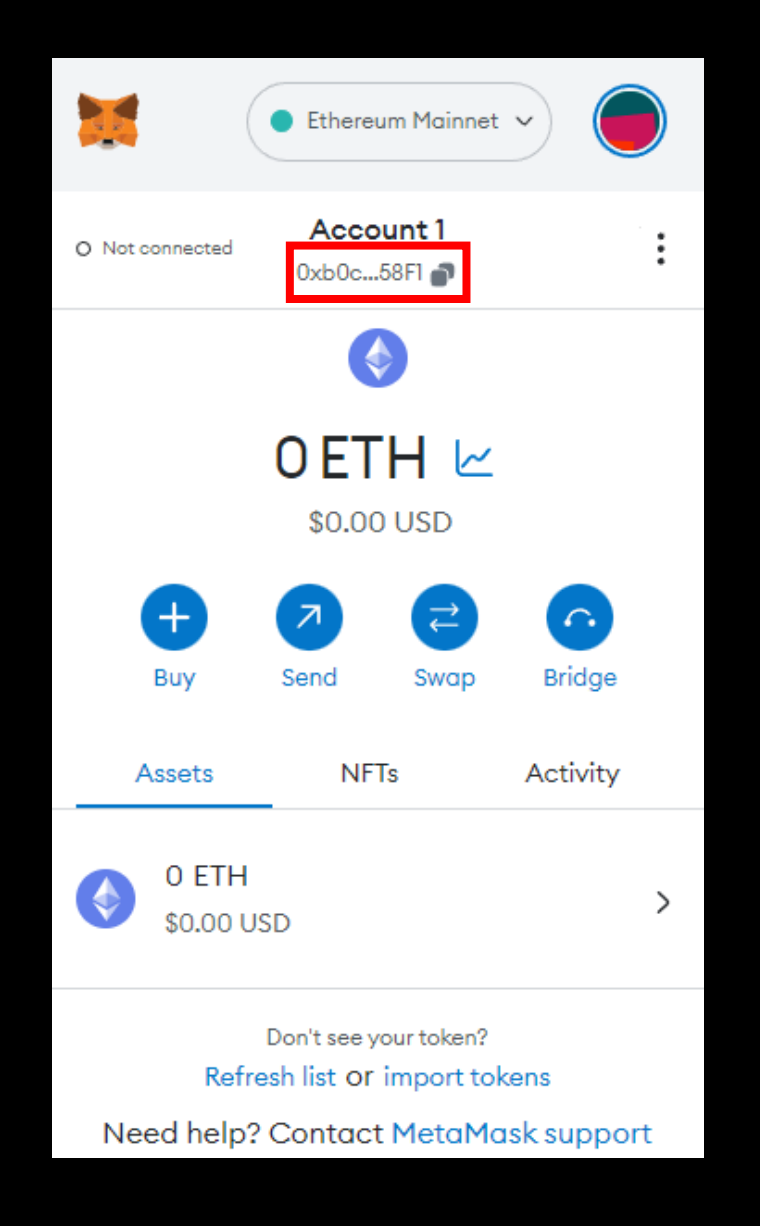

6. Copy MetaMask address

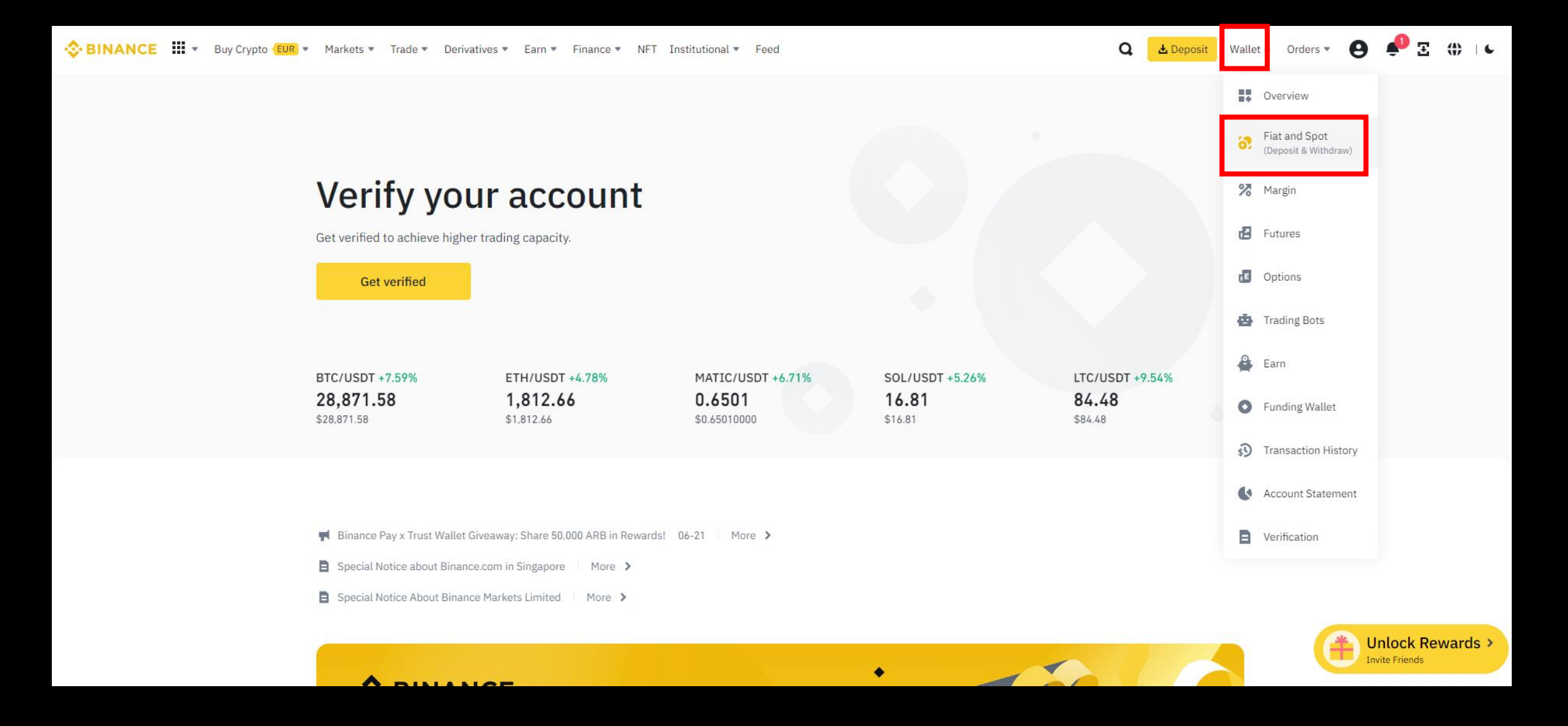

7. Go to Binance > Click wallet > "Fiat and Spot "

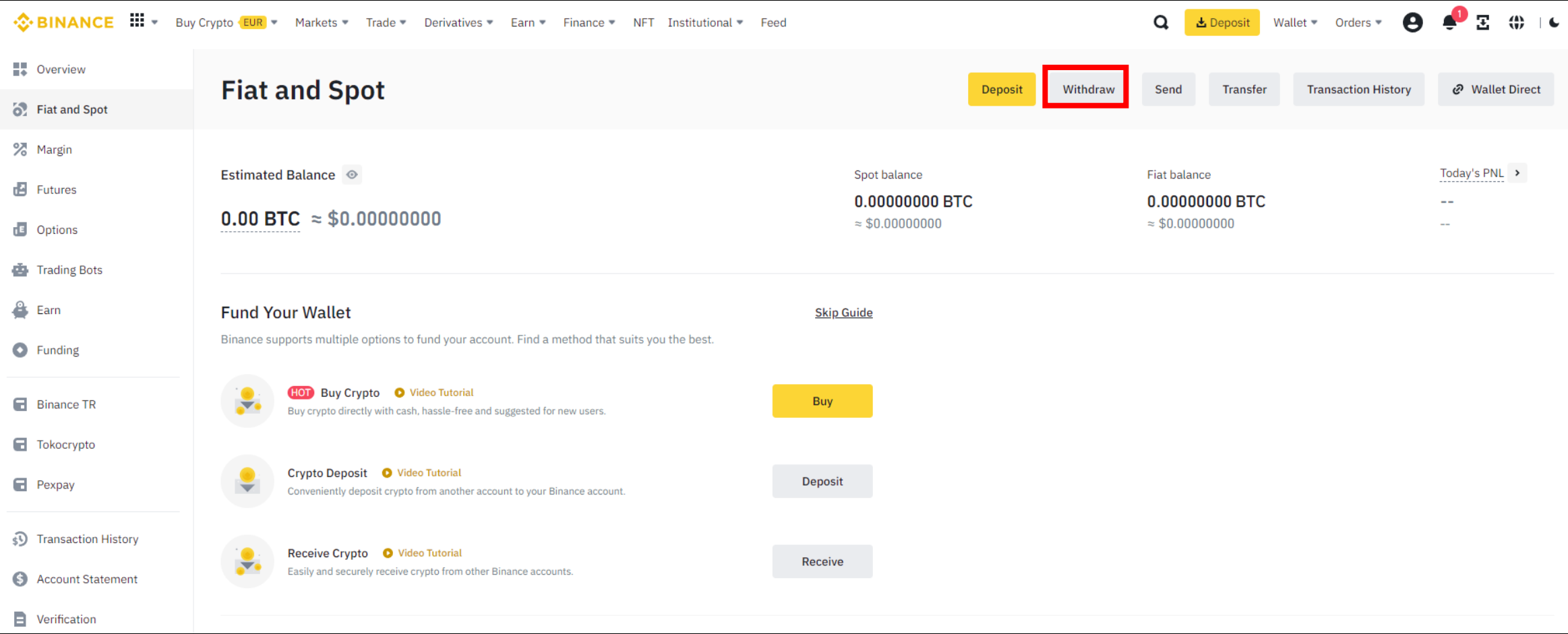

8. Click "Withdraw"

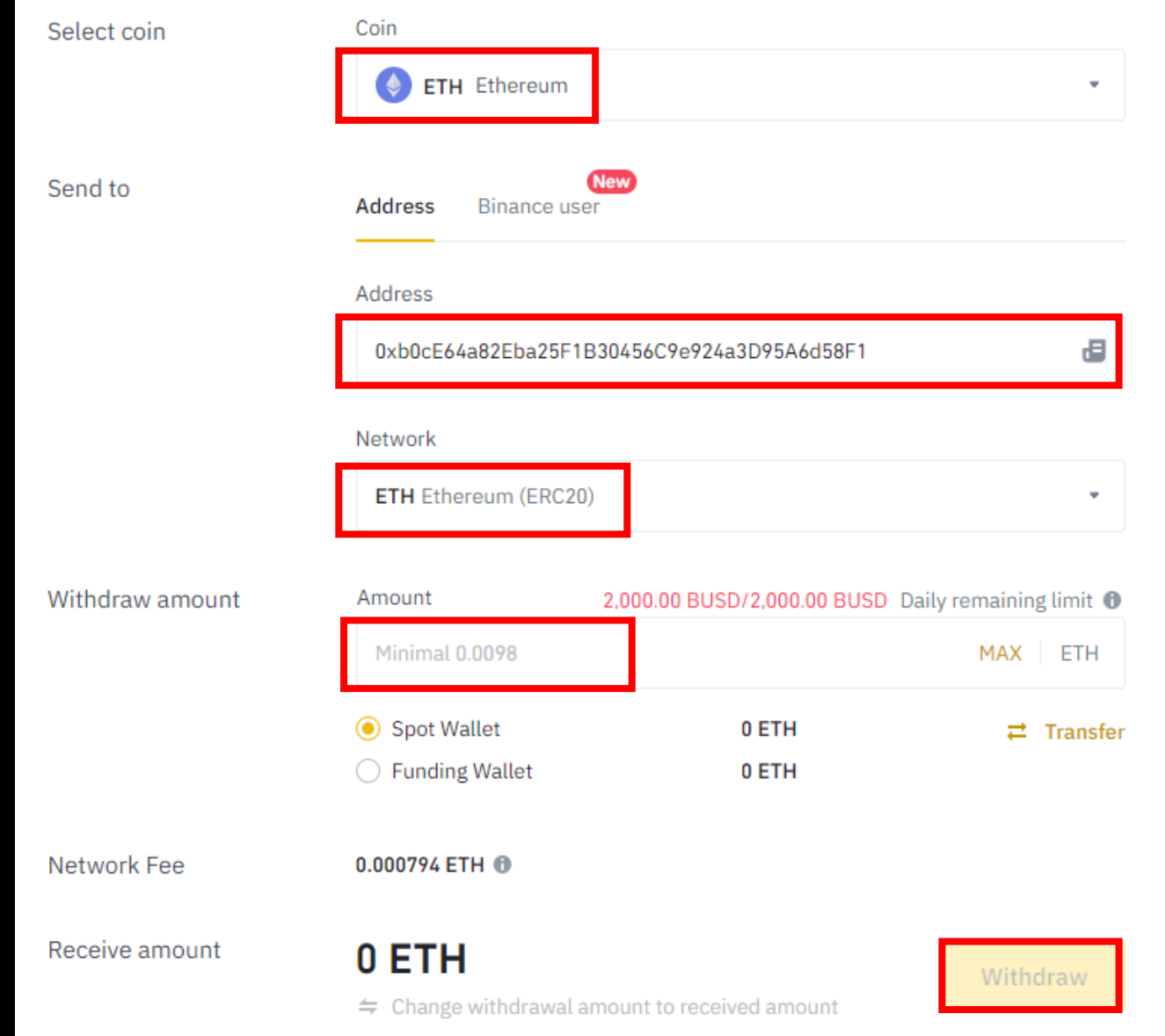

9. Choose ETH > Paste MetaMask wallet address > Choose network > Insert amount you want to send  $>$  Click withdraw